# **Краткая инструкция**

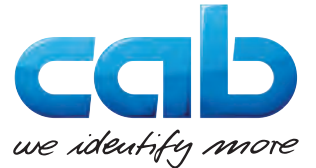

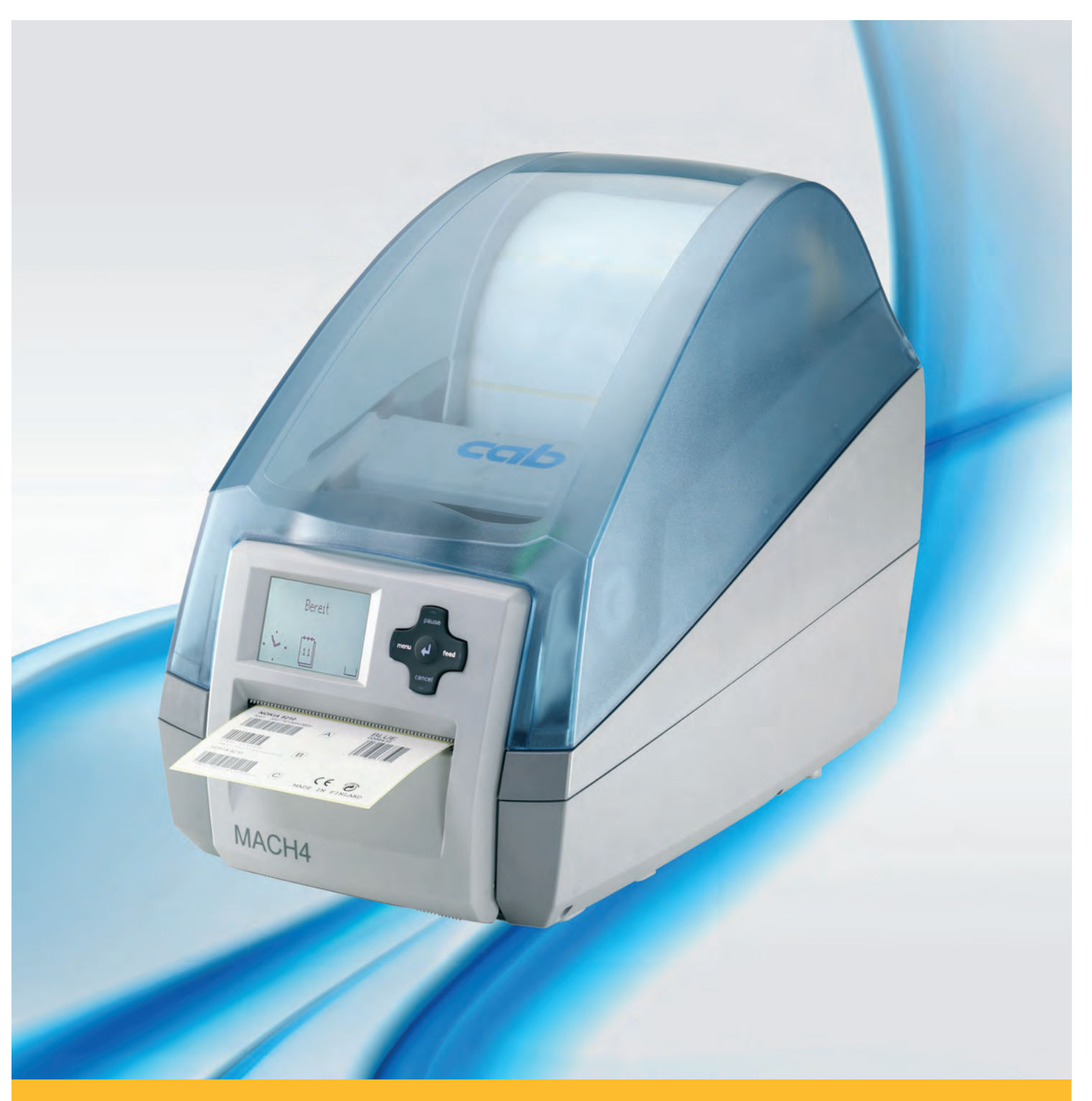

# **MACH4 Принтер для печатания этикеток**

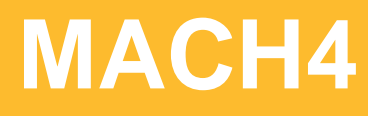

#### **Издание:** 03/2016

#### **Авторское право**

Данная документация, а также ее переводы являются собственностью фирмы cab Produkttechnik GmbH & Co KG.

Воспроизведение, использование, размножение или распространение полностью или частично с иными целями, чем цели, связанные с применением в соответствии с первоначальным назначением, требуют предварительного письменного разрешения фирмы cab.

#### **Товарный знак**

Windows является зарегистрированным товарным знаком компании Microsoft Corporation.

#### **Редакция**

С вопросами или предложениями обращайтесь на фирму cab Produkttechnik GmbH & Co KG по адресу в Германии.

#### **Актуальность**

В результате постоянного совершенствования оборудования могут возникнуть расхождения между документацией и оборудованием.

Текущее издание можно найти по адресу в интернете www.cab.de.

#### **Общие условия торговых сделок**

Поставка и услуги производятся на основе Общих коммерческих условий фирмы cab.

#### **Германия**

cab Produkttechnik GmbH & Co KG Postfach 1904 D-76007 Karlsruhe Wilhelm-Schickard-Str. 14 D-76131 Karlsruhe Telefon +49 721 6626-0 Telefax +49 721 6626-249 www.cab.de info@cab.de

#### **Франция**

cab technologies s.a.r.l. F-67350 Niedermodern Téléphone +33 388 722 501 www.cab.de/fr info.fr@cab.de

#### **США**

cab Technology Inc. Tyngsboro MA, 01879 Phone +1 978 649 0293 www.cab.de/us info.us@cab.de

#### **Азия**

cab Technology Co., Ltd.<br>希爱比科技股份有限公司 Junghe, Taipei, Taiwan Phone +886 2 8227 3966

www.cab.de/tw info.asia@cab.de

#### **Китай**

cab (Shanghai)Trading Co., Ltd.<br>铠博(上海)贸易有限公司 Phone +86 21 6236-3161 www.cab.de/cn

info.cn@cab.de

## Содержание

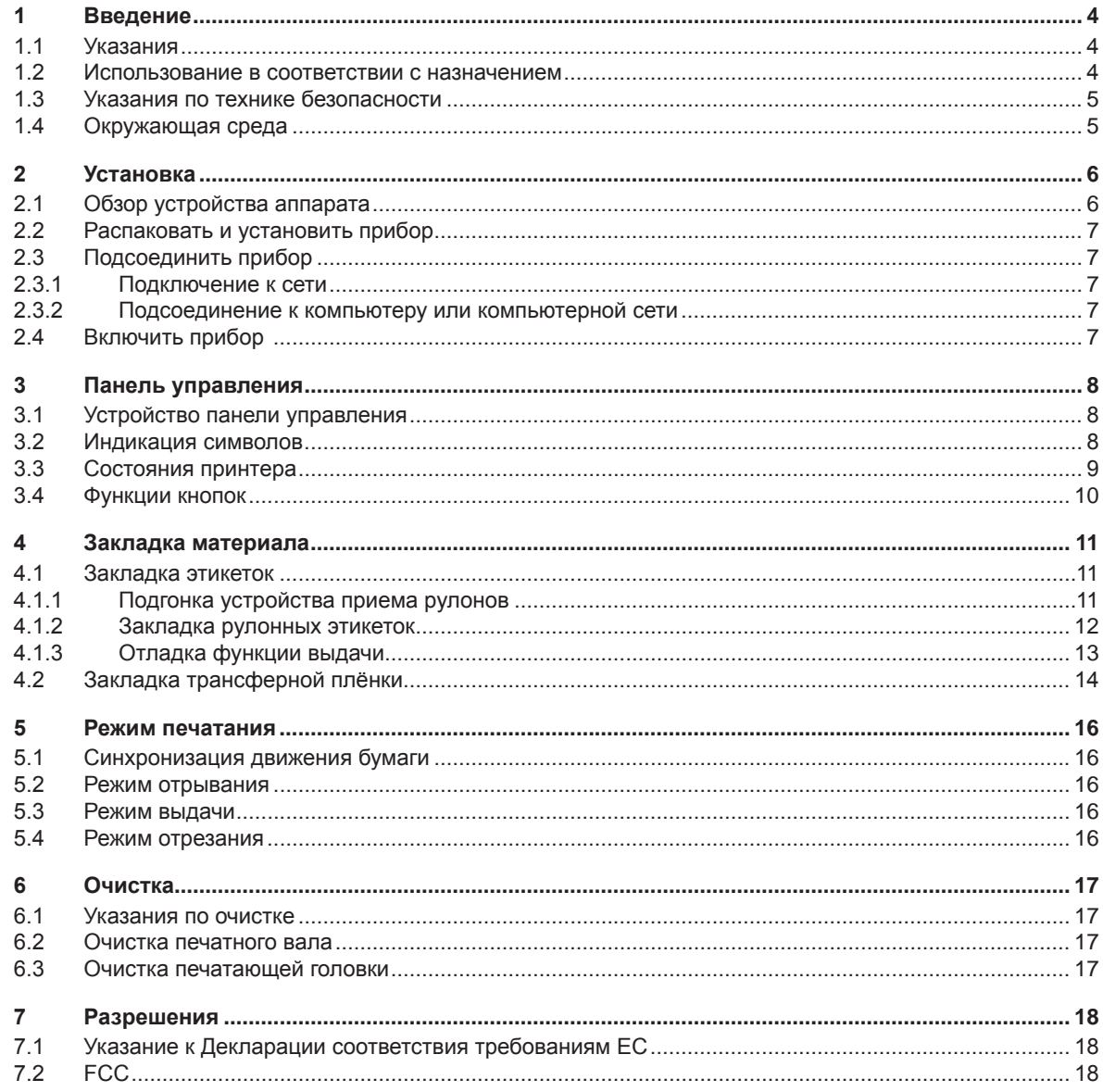

<span id="page-3-1"></span><span id="page-3-0"></span>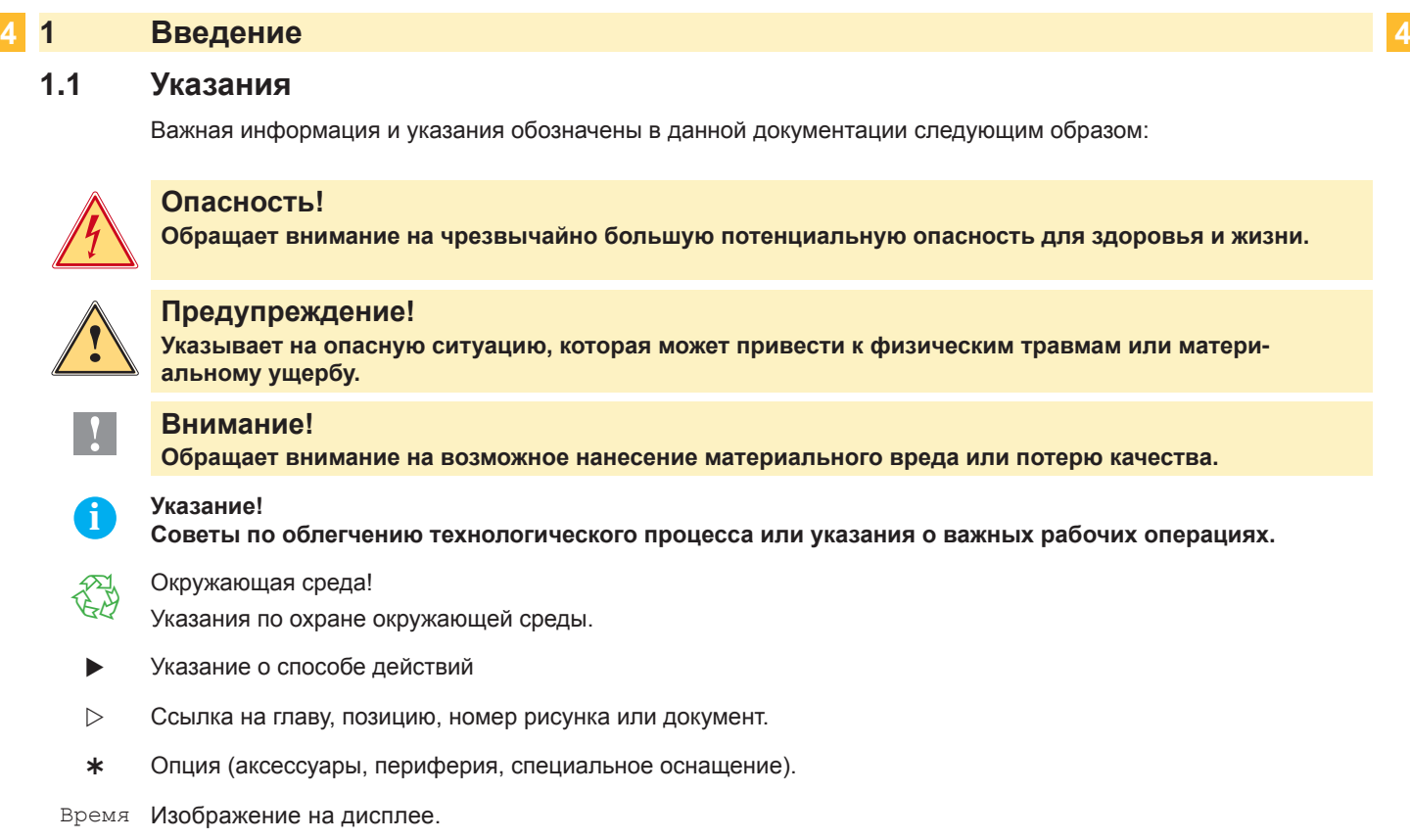

## **1.2 Использование в соответствии с назначением**

- Прибор изготовлен в соответствии с современным уровнем развития техники и общепризнанными правилами техники безопасности . Тем не менее при его использовании может возникнуть опасность для жизни и здоровья пользователя или третьих лиц и/или опасность нанесения вреда прибору и другим материальным ценностям.
- Прибор разрешается использовать только в технически безупречном состоянии, а также в соответствии с его предназначением, с соблюдением мер безопасности и с осознанием исходящей от него опасности, руководствуясь данной Инструкцией по эксплуатации!
- Прибор предназначен исключительно для печатания на подходящих допущенных фирмой-производителем материалах. Иное или выходящее за указанные рамки использование считается несоответствующим предназначению. Производитель/поставщик не несет ответственности за ущерб, возникающий в связи с неправильным использованием принтера, в этом случае весь риск ложится исключительно на пользователя.
- В понятие использования в соответствии с предназначением входит также соблюдение Инструкции по эксплуатации, включая рекомендации/правила техобслуживания фирмы-производителя.

**i Указание! Вся документация включена в объем поставок на DVD, а актуальные версии можно найти в Интернете.**

### <span id="page-4-0"></span>**1 [Введение](#page-3-1)**

### **1.3 Указания по технике безопасности**

- Прибор рассчитан для питания от сети переменного тока напряжением от 100 В до 240 В. Он следует подключать только к розеткам с защитным контактом провода.
- Прибор может быть соединён только с приборами, имеющими пониженное напряжение.
- Выключите все устройства (компьютер, принтер, дополнительные устройства перед их подсоединением к сети или отсоединением от сети).
- Прибор должен эксплуатироваться только в сухом окружении и не подвергаться воздействию влаги (разбрызгиваемая вода, туман и т.п.
- Не эксплуатировать прибор во взрывоопасной атмосфере.
- Не эксплуатировать прибор вблизи проводов высокого напряжения.
- Если прибор эксплуатировать с открытой крышкой, то следует следить за тем, чтобы одежда, волосы, предметы украшения людей и тому подобное не соприкасались с открытыми вращающимися частями.
- Прибор или его части могут во время печати нагреваться. Не прикасайтесь к нему во время работы, а перед сменой материала, разборкой дайте ему остыть.
- Опасность защемления при закрывании крышки. Крышку при закрывании держать только снаружи и не проникать руками в зону поворота крышки.
- Выполняйте только действия, описанные в Инструкции по эксплуатации. Другие виды работ могут выполняться только обученным персоналом или техниками из сервисных подразделений.
- Неквалифицированное вмешательство в электронные узлы и их программное обеспечение может вызвать неисправности.
- На эксплуатационную безопасность могут повлиять также другие выполненные недолжным образом работы или изменения прибора.
- Выполнять сервисные работы в мастерской с необходимой квалификацией, где имеются необходимые специальные знания и инструменты для проведения необходимых работ.
- На приборах нанесены различные наклейки с предупреждающими указаниями, которые обращают внимание на имеющиеся опасности.
- Не удалять наклейки с предупреждающими указаниями, иначе не будут распознаны опасности.
- Максимальный уровень звуковой эмиссии LpA находится ниже 70 дБ(A).

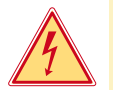

#### **Опасность!**

- **Напряжение сети опасно для жизни!**
- $\blacktriangleright$  Не открывайте корпус прибора.

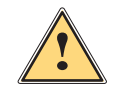

**| Предупреждение!**<br>| Настоящее изделие относится к классу А. В жилых помещениях оно может создавать радиопомехи,<br>| для снижения которых нообходимы пополнительные моры **для снижения которых необходимы дополнительные меры.**

## **1.4 Окружающая среда**

Бывшие в употреблении аппараты содержат ценные материалы, годные к повторному использованию, которые следует доставить на специальные пункты утилизации.

X Отдельно от остального мусора через соответствующие пункты сбора Утилизация.

Модульная конструкция принтера позволяет его легко разобрать на части.

X Направить детали на вторичную переработку.

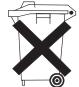

- Электронная плата прибора для печатания этикеток оснащена литиевой батареей.
- X Утилизировать в сборных контейнерах-сборниках торговых точек или в официальных фирмах, занимающихся утилизацией.

## <span id="page-5-0"></span>**2 Установка 6**

## **2.1 Обзор устройства аппарата**

<span id="page-5-1"></span>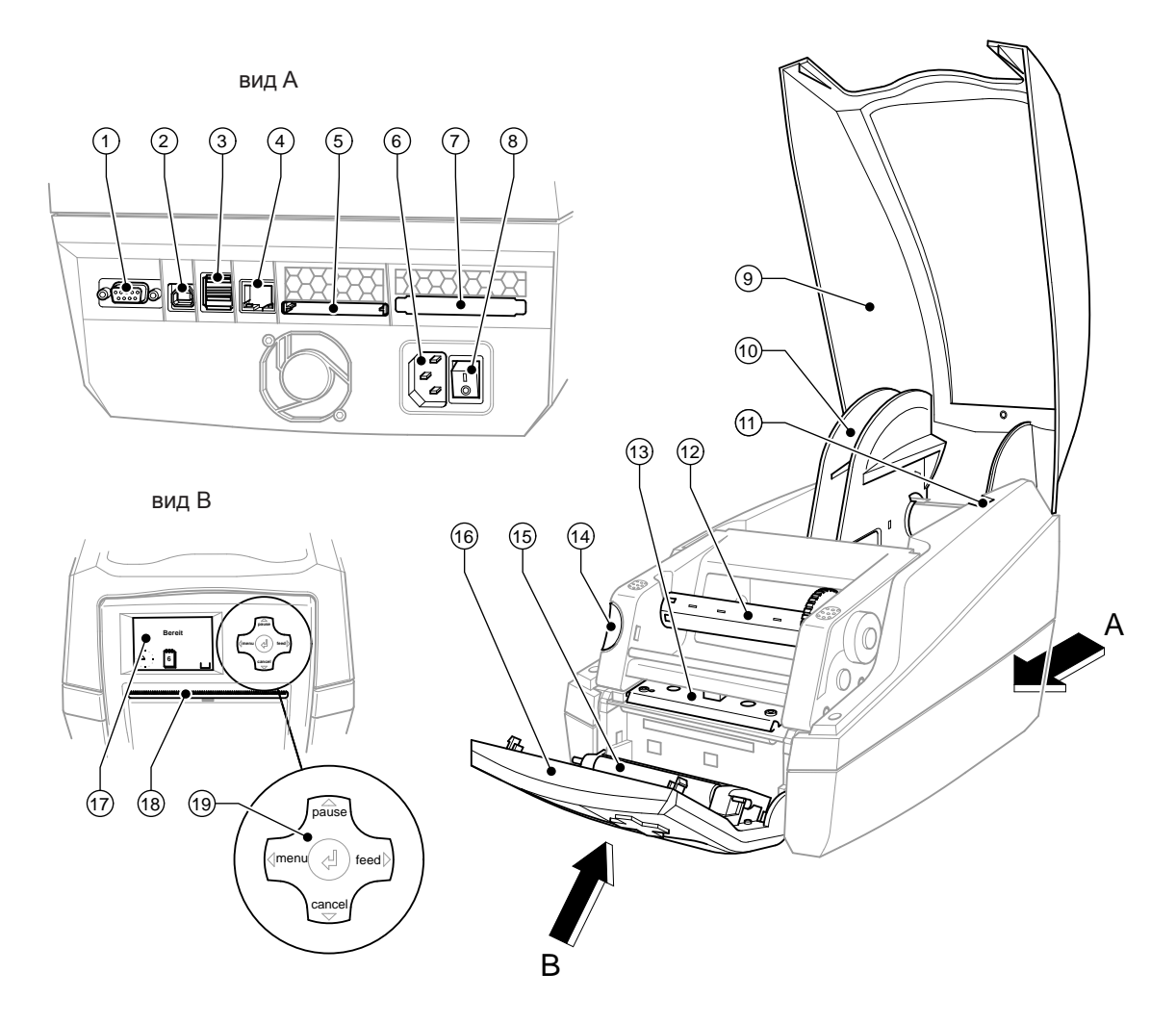

Рис. 1 Обзор

- Последовательный интерфейс RS-232
- Высокоскоростное подчиненное место сопряжения USB 2.0
- Два главных разъема USB для клавиатуры и сканнера
- Место сопряжения Ethernet 10/100 Base T
- Штекерный разъем для компактной съемной карты памяти
- Гнездо подключения к сети
- Штекерный разъем для PC-Card Typ II
- Сетевой выключатель
- Крышка
- Устройство приема рулонов
- Удерживающие выемки
- 12 Намотчик трансферной пленки
- Держатель печатающей головки с печатающей головкой
- Кнопка разблокирования печатающего модуля
- Прижимной вал
- Панель управления
- Графический дисплей
- Отверстие выхода этикеток
- Навигатор

## <span id="page-6-0"></span>**2 [Установка](#page-5-1) 7**

#### **2.2 Распаковать и установить прибор**

- **Поднимите принтер для печатания этикеток из коробки, удерживая его за специальные петли.**
- **Проверьте принтер для печатания этикеток на отсутствие транспортных повреждений.**
- **Проверьте комплектность поставки.**

Объем поставки:

- Принтер для печатания этикеток
- Сетевой кабель
- Кабель USB
- Руководство по эксплуатации
- DVD с программным обеспечением для этикеток, драйверами для Windows и документацией

**i Указание! Храните оригинальную упаковку на случай последующих перевозок.**

#### **! Внимание!**

**Проверьте, не повреждены ли аппарат и материалы для печати в результате воздействия влаги и сырости.**

- **> Устанавливайте принтер для печатания этикеток только в сухом и защищенном от брызг воды месте.**
- X Устанавливайте принтер на ровной поверхности.

### **2.3 Подсоединить прибор**

Места сопряжения и подключения серийных изделий изображены на рис. 1.

#### **2.3.1 Подключение к сети**

Принтер оснащён блоком питания от сети, рассчитанным на изменяющееся в широких пределах напряжение. Возможна эксплуатация с напряжением сети 230 В~/50 Гц или 115 В~/60Гц без вмешательства в прибор.

- 1. Обеспечить, чтобы прибор был выключен.
- 2. Вставьте сетевой кабель в сетевую соединительную муфту (6).
- 3. Штекер сетевого кабеля вставьте в розетку с заземлением.

#### **2.3.2 Подсоединение к компьютеру или компьютерной сети**

### **! Внимание!**

**Недостаточное заземление или его отсутствие могут вызвать помехи в работе принтера. Обратите внимание на то, чтобы все подсоединенные к принтеру для печатания этикеток компьютеры, а также соединительные кабели были заземлены.**

 $\triangleright$  С помощью подходящего кабеля соедините принтер для печатания этикеток с компьютером или локальной сетью.

Подробности конфигурирования отдельных мест сопряжения  $\triangleright$  Инструкция по конфигурированию.

### **2.4 Включить прибор**

После того как сделаны подсоединения:

**• Включите принтер с помощью сетевого выключателя (8).** Принтер проходит системный тест и в заключение на дисплей (17) выводится сообщение о состоянии готовности системы Готов.

Если во время пуска системы возникла ошибка, индикатор показывает соответствующий символ  $\stackrel{\bigcirc}{\sim}$  и вид ошибки.

### <span id="page-7-0"></span>**8 3 Панель управления 8**

## **3.1 Устройство панели управления**

<span id="page-7-1"></span>С помощью пульта управления пользователь может управлять работой принтера, например:

- Прерывать, продолжать, отменять задачи на печать,
- Устанавливать параметры печати, напр., энергию нагрева печатающей головки, скорость печати, конфигурацию мест сопряжения язык и время ( $\triangleright$  Инструкция по конфигурированию),
- Запуск тестовых функций ( Инструкция по конфигурированию),
- Управление режимом готовности Stand-alone с помощью карты памяти ( $\triangleright$  Инструкция по конфигурированию),
- Проведение обновления программного обеспечения, зашитого в ПЗУ ( $\triangleright$  Инструкция по конфигурированию),

Многими функциями и настройками можно управлять также собственными командами принтера прикладных программ или же с помощью прямого программирования через компьютер. Дейтсвия  $\triangleright$  инструкция программирования.

Настройки, выполняемые на панели управления, служат в качестве исходных настроек принтера для печатания этикеток.

**i Указание! Рациональнее всего адаптацию к различным задачам по печатанию выполнять, насколько это возможно, в программном обеспечении.**

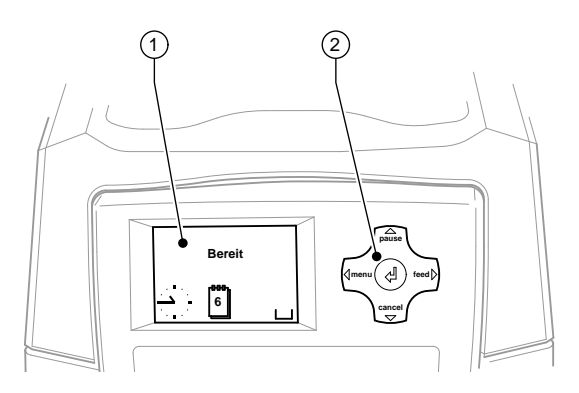

Рис. 2 Панель управления

Панель управления состоит из графического дисплея (1) и навигатора (2) с 5 встроенными клавишами. Графический индикатор информирует о состоянии принтера и задачи по печатанию в данный момент, сообщает об ошибках и в меню показывает установки по печатанию.

### **3.2 Индикация символов**

В зависимости от конфигурации принтера в статусной строке дисплея могут появляться символы, представленные в следующей таблице. Они обеспечивают быстрый сбор информации о текущем состоянии принтера. Для конфигурирования статусной строки Инструкция по конфигурированию.

| Символ                   | Значение                 | Символ           | Значение                                                       | Символ     | Значение                                                        |
|--------------------------|--------------------------|------------------|----------------------------------------------------------------|------------|-----------------------------------------------------------------|
|                          | Время                    | ⇔<br>FDX.<br>100 | Статус сети Ethernet                                           |            | Запоминающее<br>устройство пользователя<br>в часовой микросхеме |
| 1                        | Дата                     |                  | Температура<br>печатающей головки                              | <b>MEM</b> | Используемая память                                             |
| 29.01<br>29.01<br>10:58) | Цифровое<br>время        | (IE)             | Кредит РРР                                                     | INP        | Входной буфер                                                   |
| Ş                        | Уровень<br>риббона       | abc<br>Debug     | Окно откладки<br>программ abc                                  |            | Доступ к карте памяти                                           |
| F                        | Уровень сигнала<br>Wi-Fi | abc              | Передать управление<br>нижней строкой<br>дисплея программе abc | Ŀ.         | Принтер принимает<br>данные                                     |

Таблица 1 Индикация символов

## <span id="page-8-0"></span>**3 [Панель управления](#page-7-1) 9**

## **3.3 Состояния принтера**

| Состояние                 | Дисплей                                                                                                 | Описание                                                                                                    |
|---------------------------|----------------------------------------------------------------------------------------------------|----------------------------------------------------------------------------------------------------|
| Готов                     | Готов<br>а также включенные в конфигу-<br>рацию символы,<br> 1 <br>например, время $\rightarrow$ и дату | Принтер находится в состоянии готовности и<br>может принимать данные.                                                                                                    |
| Печать                    | Печать<br>и номер печатаемой этикетки<br>внутри задачи на печать.                                       | Принтер обрабатывает задачу на печать.<br>Возможна передача данных для новой задачи<br>на печать.<br>Выполнение новой задачи на печать начинается<br>по окончании предыдущей.                                                                  |
| pause                     | Пауза<br>и символ $\bar{\mathbb{C}}$                                                                    | Задача на печать прервана пользователем.                                                                                                    |
| Устранимая ошибка         | [5T0P]<br>и вид ошибки<br>и количество оставшихся<br>напечатать этикеток.                               | Наступила ошибка, которая может быть<br>устранена пользователем без отказа от выпол-<br>нения задачи на печать.<br>После устранения ошибки можно продолжить<br>выполнение задачи на печать.                                                    |
| Неустранимая<br>ошибка    | (stor)<br>и вид ошибки<br>и количество оставшихся<br>напечатать этикеток.                               | Наступила ошибка, которая не может быть<br>устранена пользователем без отказа от выпол-<br>нения задачи на печать.                                                                                                    |
| Критичная ошибка          | ஜ<br>и вид ошибки                                                                                       | Во время пуска системы возникла ошибка.<br><b>• Выключить и снова включить принтер с</b><br>помощью сетевого выключателя или<br><b>H</b> Нажать кнопку cancel.<br>Если ошибка останется и в этом случае,<br>уведомите об этом сервисную службу |
| Режим экономии<br>энергии | $\sqrt{2222}$<br>а подсветка клавиш отключена.                                                          | Если принтер не используется длительное<br>время, он автоматически переключается в<br>режим энергосбережения.<br>Для окончания нажмите любую клавишу на<br>клавиатуре навигатора.                                                              |

Таблица 2 Состояния принтера

## <span id="page-9-0"></span>**10 3 [Панель управления](#page-7-1) 10**

## **3.4 Функции кнопок**

Функции клавиш зависят от текущего состояния принтера:

- Активные функции: Надписи и символы на клавишах навигатора светятся.
- В режиме печатания активные функции светятся белым цветом (напр., меню (**menu**) или подача (**feed**).
- В меню офлайн (отключенного режима) активные функции светятся оранжевым цветом (стрелки, клавиша  $\leftrightarrow$ ).

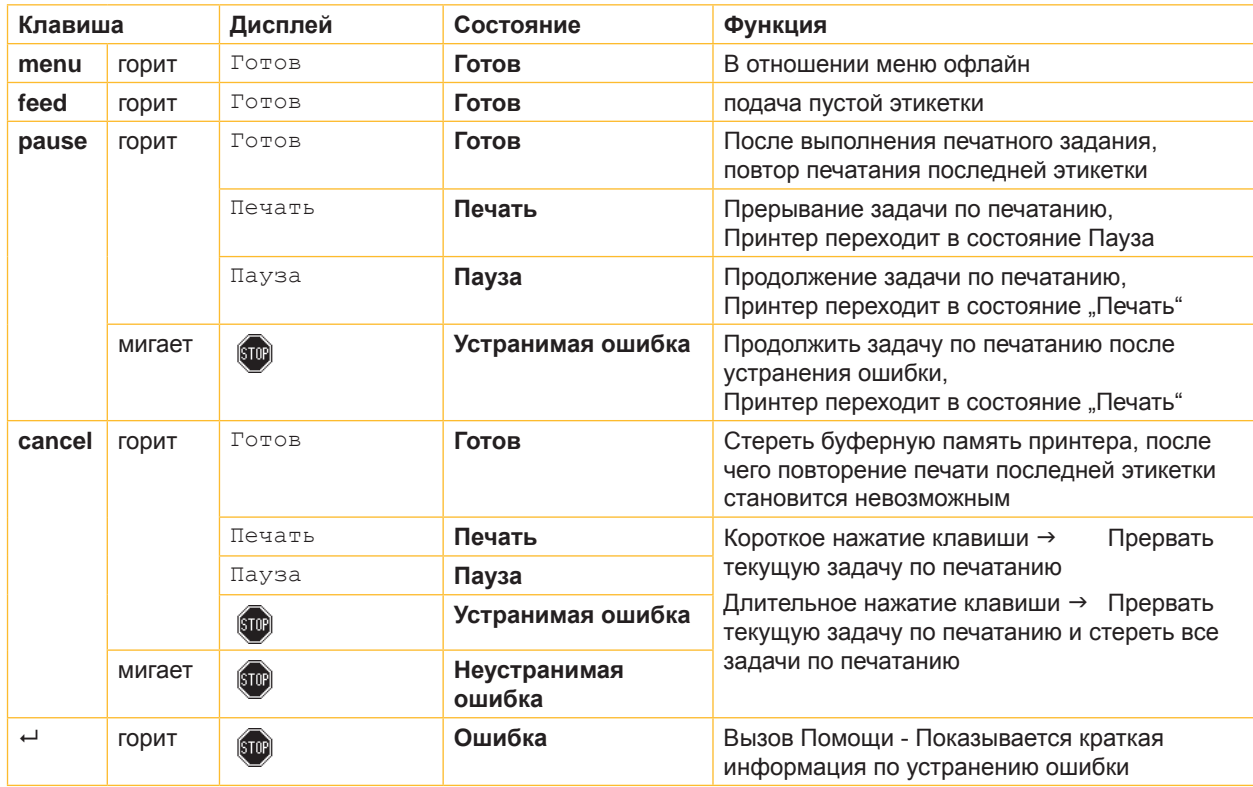

Таблица 3 Функция клавиш в режиме печатания

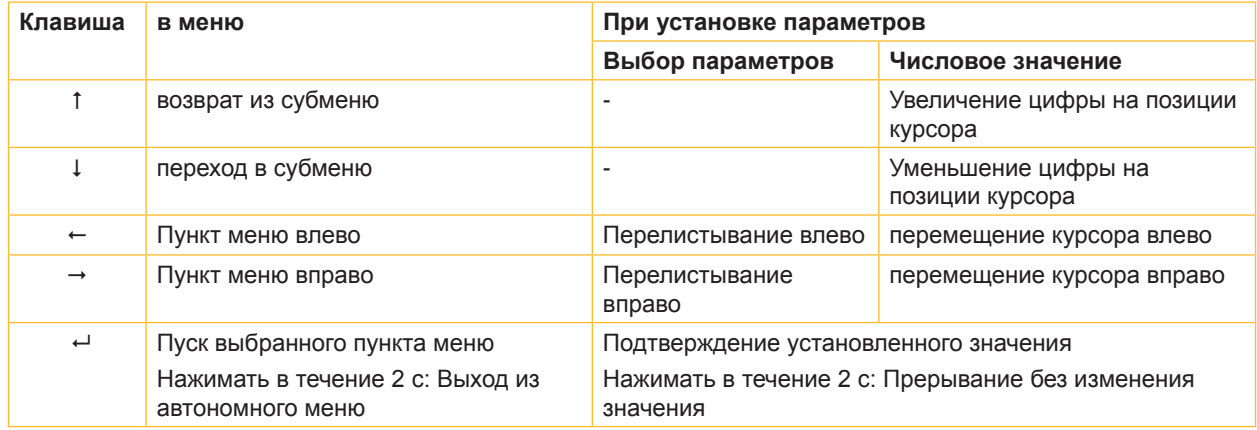

Таблица 4 Функция клавиш в режиме ОФ-ЛАЙН

## <span id="page-10-0"></span>**4 Закладка материала 11**

## **4.1 Закладка этикеток**

## **4.1.1 Подгонка устройства приема рулонов**

<span id="page-10-3"></span><span id="page-10-2"></span><span id="page-10-1"></span>Рулоны с этикетками имеют различный диаметр. Рулонодержатель оснащен съемными адаптерами, так что могут вставляться рулоны этикеток с диаметром сердцевины в 76 мм или без адаптера с диаметром сердцевины от 38 до 75 мм.

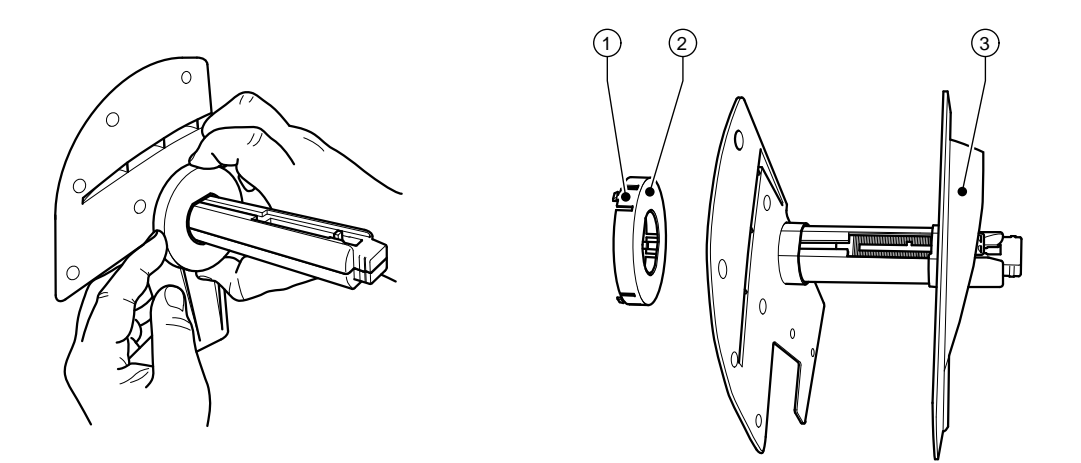

Рис. 3 Рулонодержатель с адаптером и без адаптера

#### **Демонтаж адаптера**

- X Откройте крышку и достаньте рулонодержатель (10 Рис. 1) из принтера.
- $\blacktriangleright$  Удалите ограничители полей (3)  $\triangleright$  [4.1.2 на странице 12](#page-11-1), адаптер (2) нажмите в трех точках (1), как показано на рисунке и снимите его.

#### **Монтаж адаптера**

X Наденьте адаптер (2) и продвиньте его до щелчка.

#### <span id="page-11-0"></span>**12 4 [Закладка материала](#page-10-1) 12**

#### **4.1.2 Закладка рулонных этикеток**

<span id="page-11-1"></span>Такая закладка рулонов с этикетками действительна как для этикеток из термографической бумаги, так и для этикеток, которые печатаются с помощью трансферной пленки.

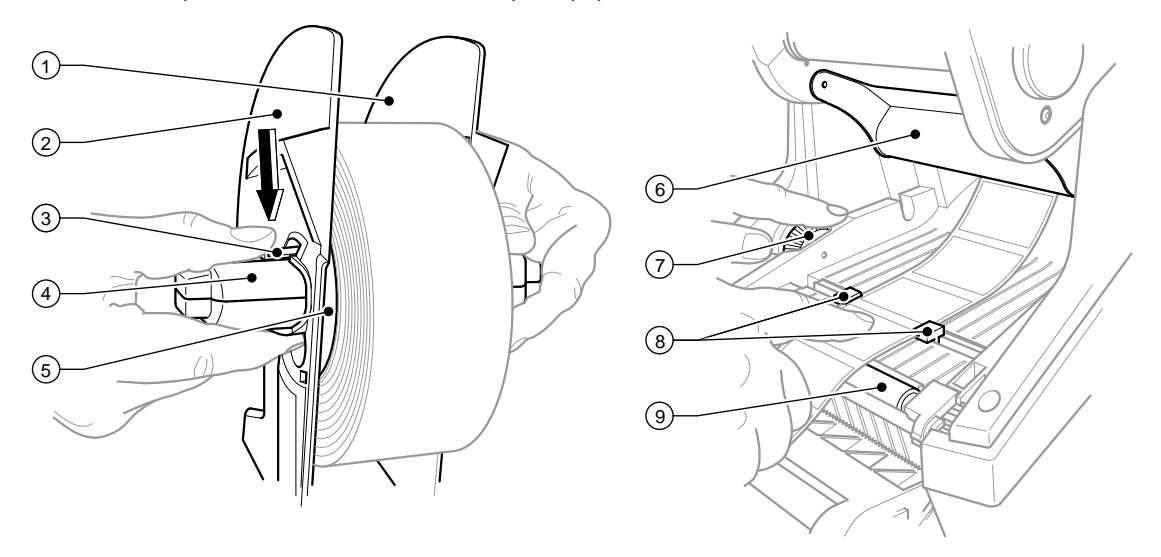

Рис. 4 Рулонодержатель и проводка этикеточного материала

- 1. Откройте крышку (9 Рис.1) и откиньте вниз панель управления (16 –Рис.1).
- 2. Достаньте рулонодержатель (10 Рис.1) из удерживающих прорезей (11 Рис.1) в принтере.
- 3. Нажмите вниз рычаг (3) на ограничителе полей 2 (2) и снимите ограничитель полей с сердцевины для этикеток (4).
- 4. При необходимости установить/демонтировать адаптер  $\triangleright$  [4.1.1 на странице 11.](#page-10-2) Надвиньте рулон с этикетками на сердцевину для этикеток (4) и разместите его на ограничителе полей 1 (1) так, чтобы адаптером (5) или связкой ограничителя полей осуществлялось следование направлению. При этом обратите внимание на то, что независимо от направления движения этикетки на разматываемой полосе смотрят лицом вверх.
- 5. Установите ограничитель полей 2 (2) снова на сердцевину для этикеток (4) и надвиньте его при нажатом рычаге (3) против рулона с этикетками. При этом рулон с этикетками с помощью ограничителя полей самостоятельно займет положение по центру оси. Если оба ограничителя полей прилегают к рулону с этикетками, опустите рычаг (3).
- 6. Вставьте рулонодержатель обратно в удерживающие прорези в принтере. Обратите внимание на то, чтобы закругленные поверхности ограничителей полей смотрели вперед (см. рис.1).
- 7. Нажмите клавишу разблокирования (14 Рис.1) и откиньте печатающий модуль вверх.
- 8. Проведите этикеточный материал под отклоняющим элементом (6) вперед и далее через печатный вал (9) и выведите его примерно на 15 см вне принтера.
- 9. Направляющие этикеток (8) продвиньте с помощью установочного колеса (7) вовне настолько, чтобы между ними проходили этикетки. Отожмите полосу с этикетками вниз и пододвиньте направляющие этикеток (8) снова плотно к кантам этикеток.
- 10. Откиньте печатающий модуль вниз и равномерно нажмите на обе отмеченные поверхности, с тем чтобы узел с обеих сторон вошел в канавку.
- 11. Проведите этикеточный материал через отверстие выпуска этикеток в панели управления (18 Рис.1) наружу. Поставьте панель управления (16 – Рис.1) в верхнее положение и закройте крышку (9 – Рис.1).

## <span id="page-12-0"></span>**4 [Закладка материала](#page-10-1) 13**

### **4.1.3 Отладка функции выдачи**

Закладка этикеточного материала производится в соответствии с описанием в Пункт  $\triangleright$  4.1.2 на странице [12](#page-11-1), операции от 1 до 10.

## **i Указание!**

**Установите принтер таким образом, чтобы материал подложки беспрепятственно мог выходить вниз. В результате затора с этикетками могут возникнуть нарушения в режиме печати!**

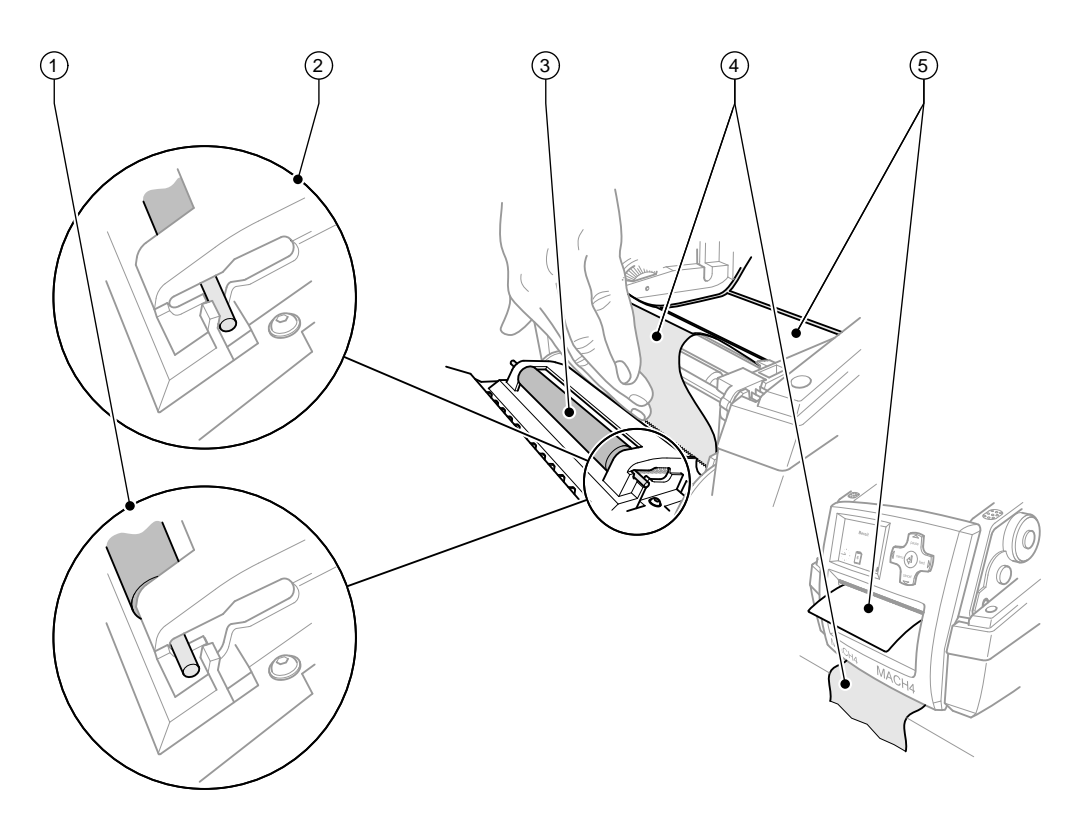

Рис. 5 Отладка функции выдачи

- 1. На панели управления выведите прижимной вал (3) из положения парковки (2). Для этого нажмите с двух сторон на металлические штифты на концах валов, чтобы валы вышли из положения парковки (2) и с помощью встроенных пружин встали в рабочее положение (1).
- 2. Удалите этикетки (5) с примерно 15 см этикеточного материала.
- 3. Выведите материал подложки (4) наружу между панелью управления и принтером.
- 4. Поставьте панель управления (16 Рис.1) в верхнее положение и закройте крышку (9 Рис.1).
- 5. Выполните синхронизацию  $\triangleright$  [5.1 на странице 16.](#page-15-1)

## <span id="page-13-0"></span>**14 4 [Закладка материала](#page-10-1) 14**

## **4.2 Закладка трансферной плёнки**

## **i Указание!**

**Не вкладывайте трансферную пленку при прямой термографической печати!**

## **! Внимание!**

**При вкладывании трансферной пленки обратите внимание на то, чтобы сторона с нанесенным слоем смотрела в сторону этикеток, так как в ином случае существует опасность загрязнения печатающей головки!**

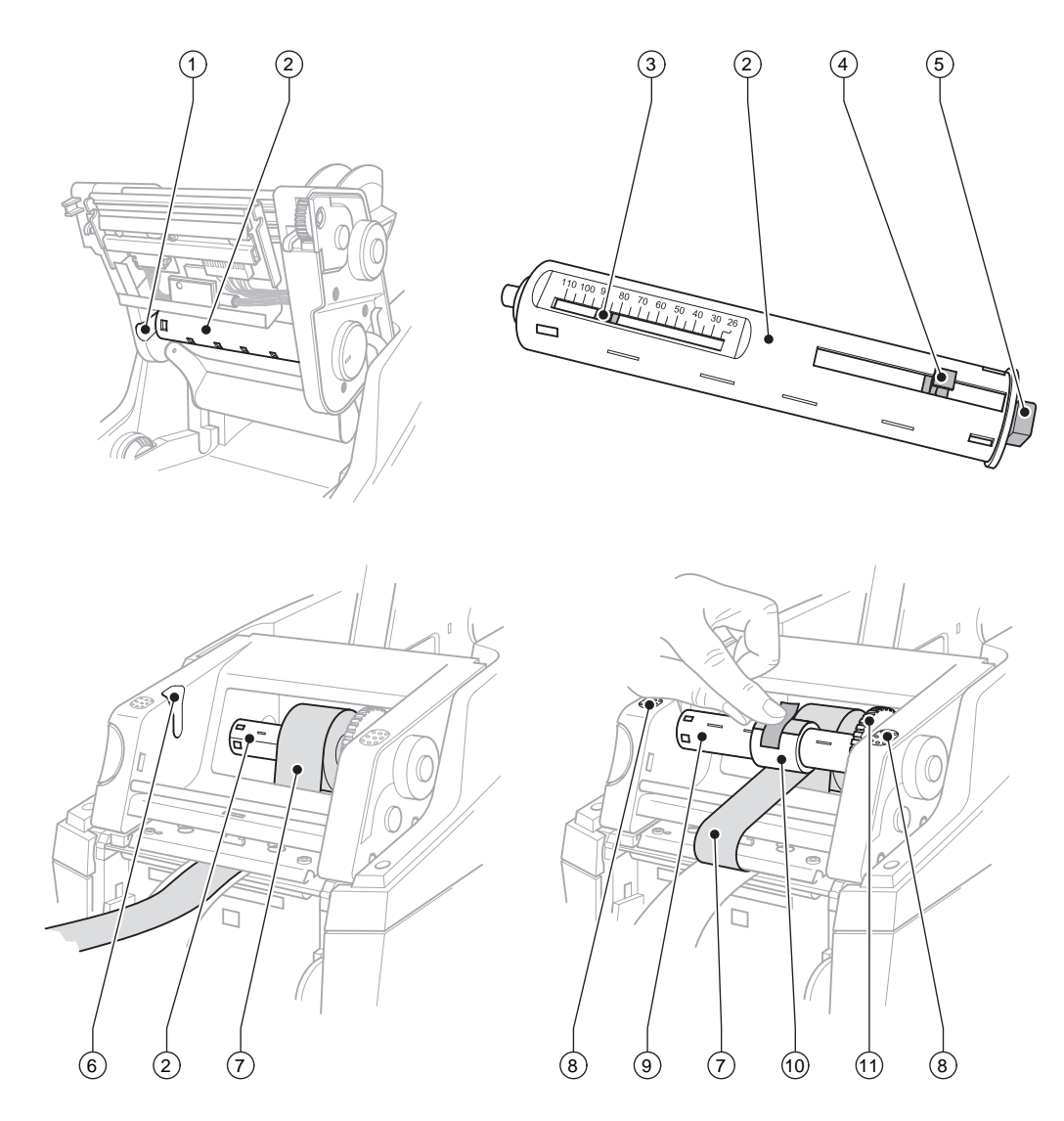

Рис. 6 Закладка трансферной плёнки

#### **4 [Закладка материала](#page-10-1) 15**

- 1. Откройте крышку (9 Рис.1) и откиньте вниз панель управления (16 –Рис.1).
- 2. Нажмите клавишу разблокирования (14 Рис.1) и откиньте печатающий модуль вверх.
- 3. Отожмите намотчик трансферной пленки (2) до заметно чувствительного сопротивления вправо, выньте его слева из направляющей канавки (1) и достаньте из аппарата.
- 4. Подгоните разматывающее устройство трансферной пленки (2) на ширину рулона с пленкой. Для этого нажмите и сдвиньте нажимные элементы (4). Установленная ширина рулона показывается на шкале (3) разматывающего устройства трансферной пленки (2).
- 5. Наденьте рулон с пленкой до нажимного элемента (4) на разматывающее устройство трансферной пленки (2). Обратите внимание на то, чтобы сторона трансферной пленки с покрытием (7) смотрела в сторону этикеточного материала.
- 6. Для обратной установки разматывающего устройства трансферной пленки (2) нажмите в правой стороне держателя прямоугольный конец (5) разматывающего устройства преодолевая сопротивление пружины, а левый конец вставьте до упора в направляющую канавку (1).
- 7. Печатающий модуль откиньте вниз (не вставляйте его в канавки).
- 8. Чтобы на намотчике трансферной пленки (9) установить пустой рулон (10) для использованной трансферной пленки и настроить соответствующую ширину рулона, поступайте аналогично пунктам 3-5.
- 9. Для обратной установки намотчика трансферной пленки (9) нажмите в правой стороне держателя прямоугольный конец , преодолевая сопротивление пружины, а левый конец вставьте до упора в направляющую канавку (6).
- 10. Трансферную пленку (7) проведите через печатающую головку к намотчику трансферной пленки (9) и закрепите пленку на пустом рулоне клейкой лентой. Соблюдайте показанное на рисунке направление намотки и следите за тем, чтобы пленка не перекрутилась.
- 11. Поворачивайте натяжное колесо (11) в направлении намотки до тех пор, пока пленка не будет крепко натянута.
- 12. Нажимая с обеих сторон на поверхности (8) введите печатающий модуль в канавки, откиньте вверх панель управления (16 – Рис.1) и закройте крышку (9 – Рис.1).

#### <span id="page-15-0"></span>**16 5 Режим печатания 16**

### **! Внимание!**

**При некомпетентном обращении можно легко повредить печатающую головку!** 

- X **Не прикасайтесь к нижней стороне печатающей головки пальцами или острыми предметами.**
- X **Проследите, чтобы на этикетках не оказалось загрязнений.**
- **Обратите внимание на гладкость поверхности этикеток. Этикетки из грубого материала воздействуют как наждак и сокращают срок службы печатающей головки.**
- X **Печатайте при минимально возможной температуре печатающей головки.**

Принтер готов к работе, когда выполнены все подсоединения и вставлены этикетки, а также в случае необходимости и трансферная пленка.

#### **5.1 Синхронизация движения бумаги**

<span id="page-15-1"></span>После заправки этикеточного материала необходимо в режиме выдачи или режиме отрезания провести синхронизацию движения бумаги. При этом первая этикетка, обнаруженная датчиком этикеток, устанавливается в положение печатания, а все впереди лежащие этикетки выгружаются из принтера. Это предотвращает, чтобы в режиме выдачи пустые этикетки выдавались вместе с первой отпечатанной этикеткой и/ или в режиме отрезания длина первого отрезка будет неправильной. Оба этих эффекта могут сделать первую этикетку бракованной.

- X Нажмите клавишу **feed**, чтобы начать процесс синхронизации.
- **>** Удалите пустые этикетки, выданные или отрезанные при подаче.

#### **5.2 Режим отрывания**

В режиме отрывания печать наносится на этикетки или бесконечный материал. После печати полоса с этикетками отделяется вручную. Принтер для печатания этикеток с этой целью оснащен отрывным кантом. Факультативно может осуществляться внешняя намотка полосы с этикетками.

#### **5.3 Режим выдачи**

В режиме выдачи этикетки после печати автоматически отделяются от материала подложки и выдаются в готовом для съема виде. Для этого этикеточный материал вставляется в соответствии с описанной процедурой в Пункт  $\triangleright$  [4.1 на странице 11.](#page-10-3)

**i Указание! Режим выдачи должен активироваться в программном обеспечении.** В процессе непосредственного программирования это происходит с помощью команды "Р",  **Инструкцию по программированию.**

## **i Указание!**

**Датчик дает разрешение на продолжение печатания только тогда, когда отпечатанная этикетка будет снята из положения выдачи.**

#### **5.4 Режим отрезания**

Этикетки или бесконечный материал отрезаются автоматически. Настройка соответствующего места отрезания производится преимущественно в программном обеспечении.

#### **i Указание!**

**Режим отрезания должен активироваться в программном обеспечении. В процессе непосредственного программирования это происходит с помощью команды "C", Инструкцию по программированию.**

### <span id="page-16-0"></span>**6 Очистка 17**

### **6.1 Указания по очистке**

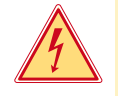

#### **Опасность!**

**Опасность для жизни от удара током!**

X **Перед всеми работами по техобслуживанию отсоедините принтер от сети.**

Принтер для печатания этикеток требует лишь незначительных усилий по уходу.

Важным является регулярная чистка термографической печатающей головки. Это гарантирует равномерно качественное изображение и способствует в значительной степени тому, чтобы предотвратить преждевременный износ печатающей головки.

В ежемесячном техобслуживание сводится к очистке аппарата время от времени.

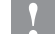

## **! Внимание!**

**Не повредите принтер сильными чистящими средствами! Не применяйте для чистки внешних поверхностей или узлов абразивные средства и растворители.**

- **>** Удаляйте пыль и бумажные волокна в районе печати мягкой кисточкой или пылесосом.
- **Внешние поверхности чистите универсальным чистящим средством.**

#### **6.2 Очистка печатного вала**

Загрязнения печатного валика могут привести к снижению качества печатного изображения и подачи материала.

При небольшом загрязнении разборка печатающего вала не требуется. Вал можно рукой проворачивать понемногу вперед и очищать. Для очистки используйте очиститель для валов и мягкую ткань.

#### **6.3 Очистка печатающей головки**

Интервалы чистки: Прямое термографическое печатание - после каждой смены рулона этикеток

Термографическое печатание - после каждой замены трансферной плёнки

Во время печати на печатающей головке могут накапливаться загрязнения, которые ухудшают качество печатного изображения, например вследствие образования зон с разной контрастностью или вертикальных полос.

## **! Внимание!**

**Повреждения печатающей головки!**

**Не пользуйтесь острыми или твердыми предметами для чистки печатающей головки. Не прикасайтесь к стеклозащитному слою печатающей головки.**

### **! Внимание!**

**Опасность травмирования разогретыми строками печатающей головки. Проследите, чтобы перед очисткой печатающая головка остыла.**

- X Печатающую головку отвести в сторону.
- X Достаньте из принтера этикетки и трансферную пленку.
- Чистите печатающую головку специальным штифтом для очистки или палочкой с ватой, пропитанной чистым спиртом.
- $\triangleright$  Просушите печатающую головку в течение 2 3 минут.

### <span id="page-17-0"></span>**18 7 Разрешения 18**

## **7.1 Указание к Декларации соответствия требованиям ЕС**

Принтеры этикеток серии MACH4 отвечают соответствующим основополагающим требованиям к безопасности и защите здоровья следующих директив ЕС:

- Директива 2014/35/ЕС об электрическом оборудовании для использования в определенном диапазоне напряжения
- Директива 2014/30/ЕС об электромагнитной совместимости
- Директива 2011/65/ЕС об ограничении использования определенных опасных материалов в электрических и электронных устройствах

#### **Декларация соответствия требованиям ЕС**

 $\triangleright$  <https://www.cab.de/media/pushfile.cfm?file=2650>

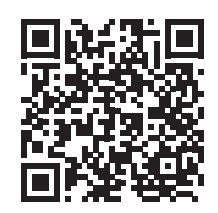

## **7.2 FCC**

**NOTE : This equipment has been tested and found to comply with the limits for a Class A digital device, pursuant to Part 15 of the FCC Rules. These limits are designed to provide reasonable protection against harmful interference when the equipment is operated in a commercial environment. The equipment generates, uses, and can radiate radio frequency and, if not installed and used in accordance with the instruction manual, may cause harmful interference to radio communications. Operation of this equipment in a residential area is likely to cause harmful interference in which case the user may be required to correct the interference at his own expense.**